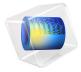

# Stresses and Strains in a Wrench

This tutorial demonstrates how to set up a simple static structural analysis. The analysis is exemplified on a combination wrench during the application of torque on a bolt.

Despite its simplicity, and the fact that very few engineers would run a structural analysis before trying to turn a bolt, the example provides an excellent overview of structural analysis in COMSOL Multiphysics.

# Model Definition

The model geometry is shown below.

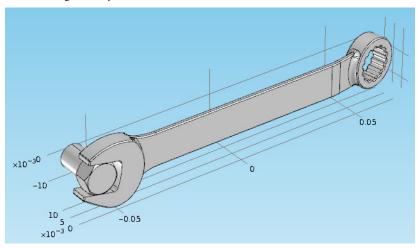

The bolt's fixed constraint is at the cross section shown below. A load is applied at the box end of the combination wrench.

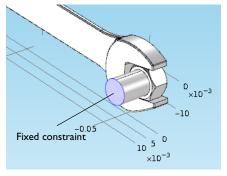

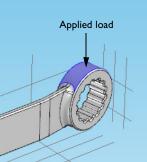

Here, assume that there is perfect contact between the wrench and the bolt. A possible extension is to apply a contact condition between the wrench and the bolt where the friction and the contact pressure determines the position of the contact surface.

Application Library path: COMSOL Multiphysics/Structural Mechanics/wrench

# Modeling Instructions

From the File menu, choose New.

#### NEW

In the New window, click Model Wizard.

#### MODEL WIZARD

- I In the Model Wizard window, click 3D.
- 2 In the Select Physics tree, select Structural Mechanics>Solid Mechanics (solid).
- 3 Click Add.
- 4 Click Study.
- 5 In the Select Study tree, select Preset Studies>Stationary.
- 6 Click Done.

#### **GEOMETRY I**

Import I (impl)

- I On the Home toolbar, click Import.
- 2 In the Settings window for Import, locate the Import section.
- 3 Click Browse.
- 4 Browse to the model's Application Libraries folder and double-click the file wrench.mphbin.
- 5 Click Build All Objects.

## 6 Click the Zoom Extents button on the Graphics toolbar.

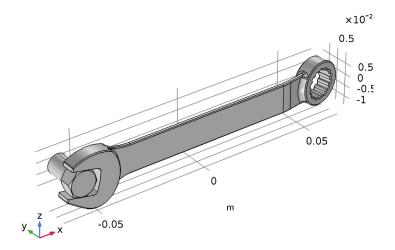

#### ADD MATERIAL

- I On the Home toolbar, click Add Material to open the Add Material window.
- 2 Go to the Add Material window.
- 3 In the tree, select Built-In>Structural steel.
- 4 Click Add to Component in the window toolbar.
- 5 On the Home toolbar, click Add Material to close the Add Material window.

## GLOBAL DEFINITIONS

#### **Parameters**

- I On the Home toolbar, click Parameters.
- 2 In the Settings window for Parameters, locate the Parameters section.
- **3** In the table, enter the following settings:

| Name | Expression | Value | Description   |
|------|------------|-------|---------------|
| F    | 150[N]     | 150 N | Applied force |

#### SOLID MECHANICS (SOLID)

Fixed Constraint I

- I On the Physics toolbar, click Boundaries and choose Fixed Constraint.
- 2 Click the Wireframe Rendering button on the Graphics toolbar.
- **3** Select Boundary 35 only.

Boundary Load 1

- I On the Physics toolbar, click Boundaries and choose Boundary Load.
- 2 Select Boundary 111 only.
- 3 In the Settings window for Boundary Load, locate the Force section.
- 4 From the Load type list, choose Total force.
- **5** Specify the  $\mathbf{F}_{tot}$  vector as

| 0  | x |
|----|---|
| 0  | у |
| -F | z |

The minus sign means that the force is applied downwards.

#### MESH I

Use finer mesh because the geometry contains small edges and faces.

- I In the Model Builder window, under Component I (compl) click Mesh I.
- 2 In the Settings window for Mesh, locate the Mesh Settings section.
- 3 From the Element size list, choose Finer.
- 4 Click Build All.

#### STUDY I

Solution I (soll)

- I On the Study toolbar, click Show Default Solver.
- 2 In the Model Builder window, expand the Solution I (soll) node.
- 3 In the Model Builder window, expand the Study I>Solver Configurations> Solution I (solI)>Stationary Solver I node.
- 4 Right-click Suggested Iterative Solver (solid) and choose Enable.
- **5** In the **Settings** window for **Iterative**, locate the **General** section.
- 6 From the Preconditioning list, choose Right.

7 On the Study toolbar, click Compute.

#### RESULTS

#### Stress (solid)

The default plot group shows the von Mises stress in a Surface plot with the displacement visualized using a **Deformation** subnode. Change to a more suitable unit as follows.

#### Surface I

- I In the Model Builder window, expand the Stress (solid) node, then click Surface I.
- 2 In the Settings window for Surface, locate the Expression section.
- 3 From the Unit list, choose MPa.
- 4 On the Stress (solid) toolbar, click Plot.
- **5** Click the **Zoom Extents** button on the **Graphics** toolbar.

#### Surface 1

- I On the Home toolbar, click Add Plot Group and choose 3D Plot Group.
- 2 In the Model Builder window, right-click 3D Plot Group 2 and choose Surface.
- 3 In the Settings window for Surface, click Replace Expression in the upper-right corner of the Expression section. From the menu, choose Model>Component I>Solid Mechanics> Strain>Principal strains>solid.ep1 - First principal strain.
- 4 On the 3D Plot Group 2 toolbar, click Plot.

#### 3D Plot Group 2

- I In the Model Builder window, under Results right-click 3D Plot Group 2 and choose Rename.
- 2 In the Rename 3D Plot Group dialog box, type First Principal Strain in the New label text field.

## 3 Click OK.

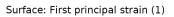

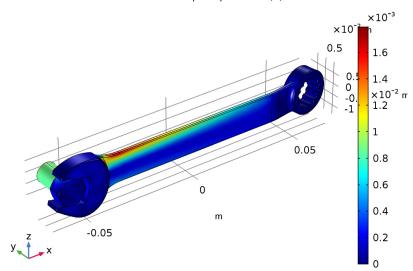

Notice that the maximum principal strain is lower than 2%, a result that satisfies the small strain assumption.